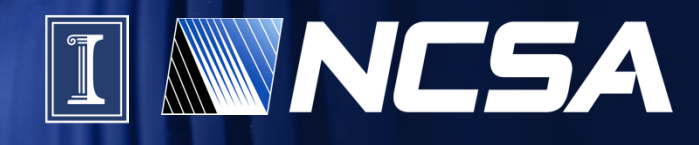

**CILogon and OAuth for MyProxy: Federated Authentication to Globus Online and Beyond** 

**Jim Basney**  jbasney@illinois.edu

This material is based upon work supported by the National Science Foundation under grant number 0943633 and by the Department of Energy under award number DE-SC0008597. Any opinions, findings, and conclusions or recommendations expressed in this material are those of the authors and do not necessarily reflect the views of the United States Government or any agency thereof.

# **Outline**

- Campus authentication to Globus Online via CILogon
- Globus Online endpoint activation via OAuth for MyProxy
- Getting X.509 certificates directly from CILogon

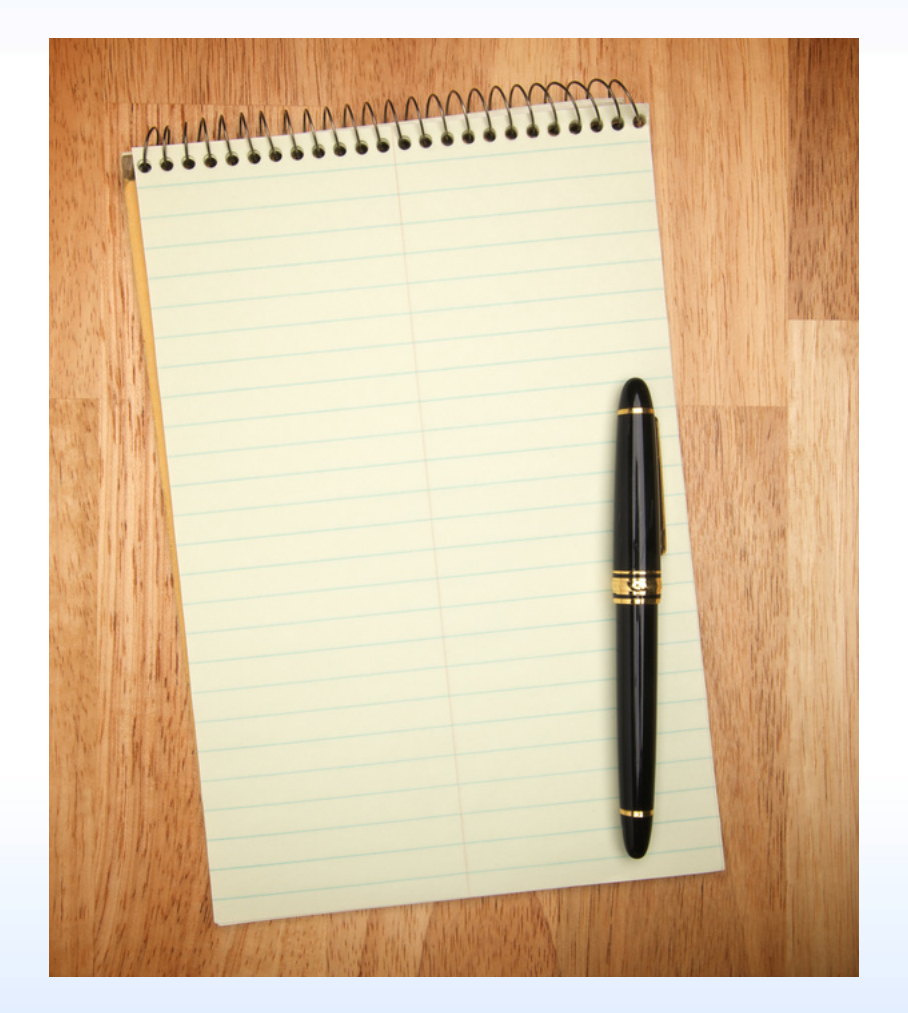

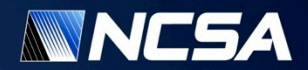

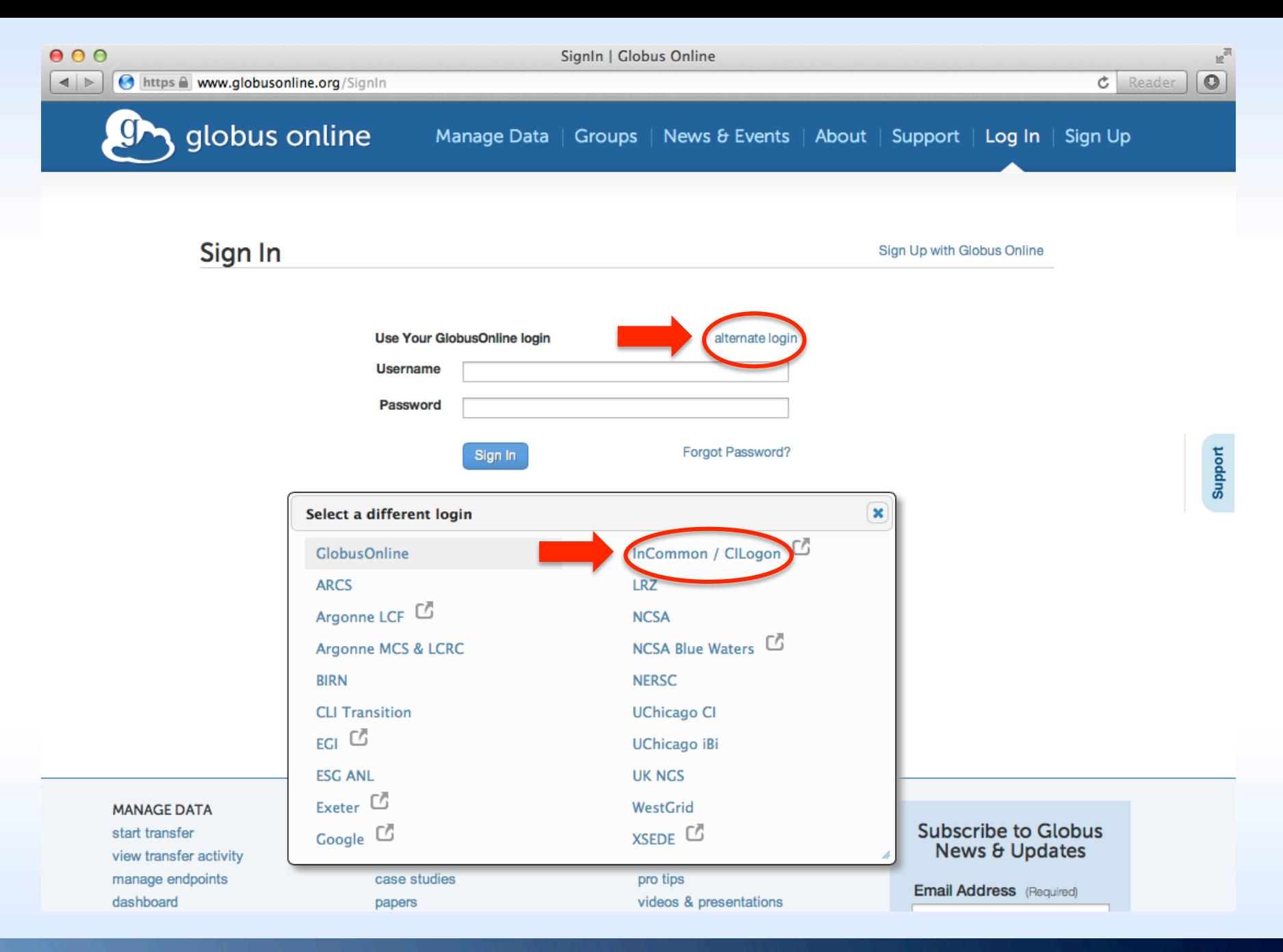

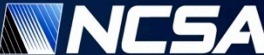

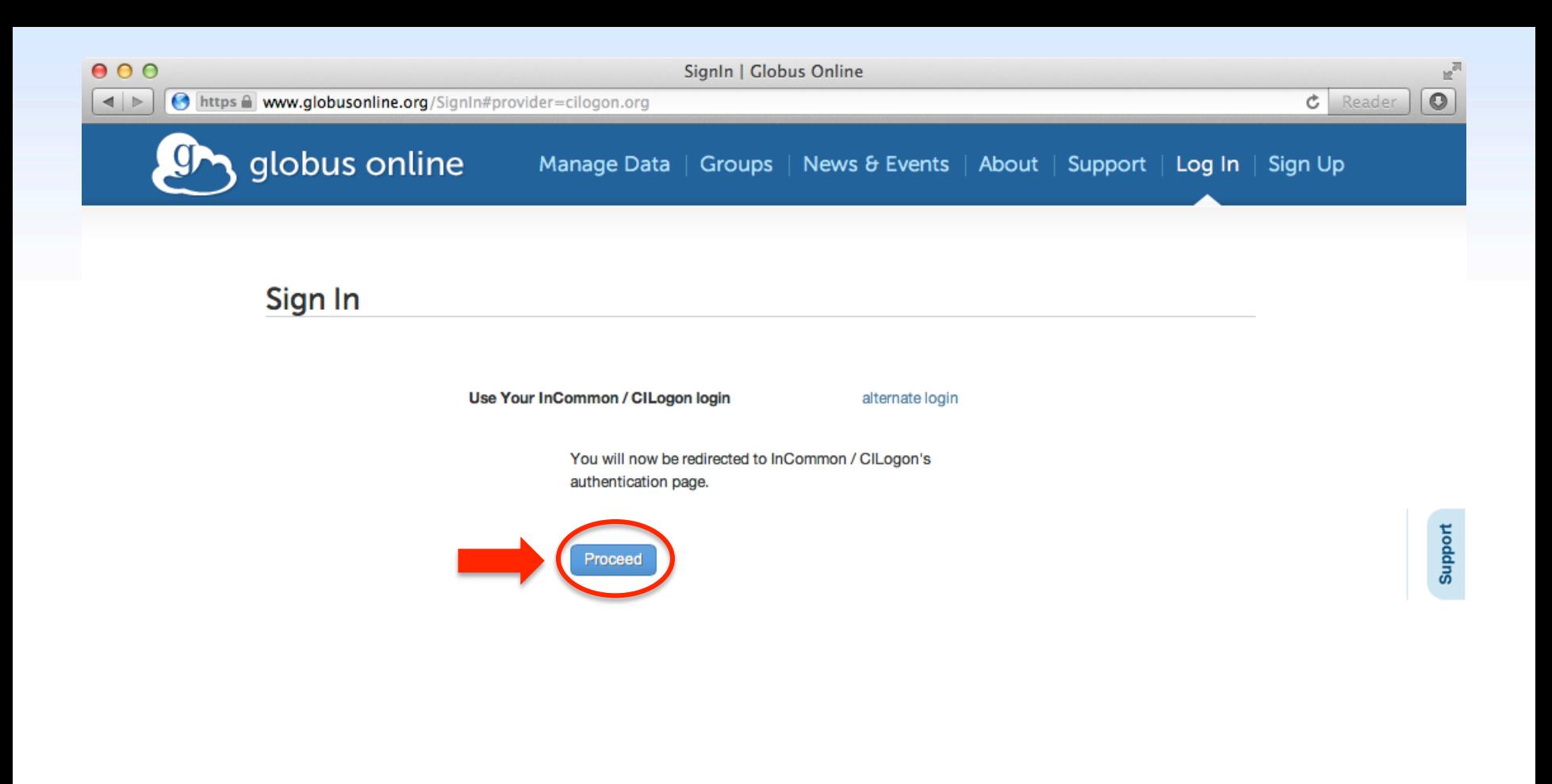

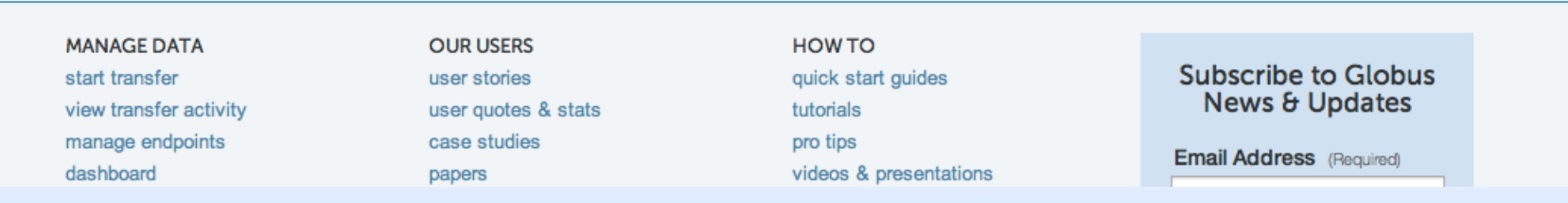

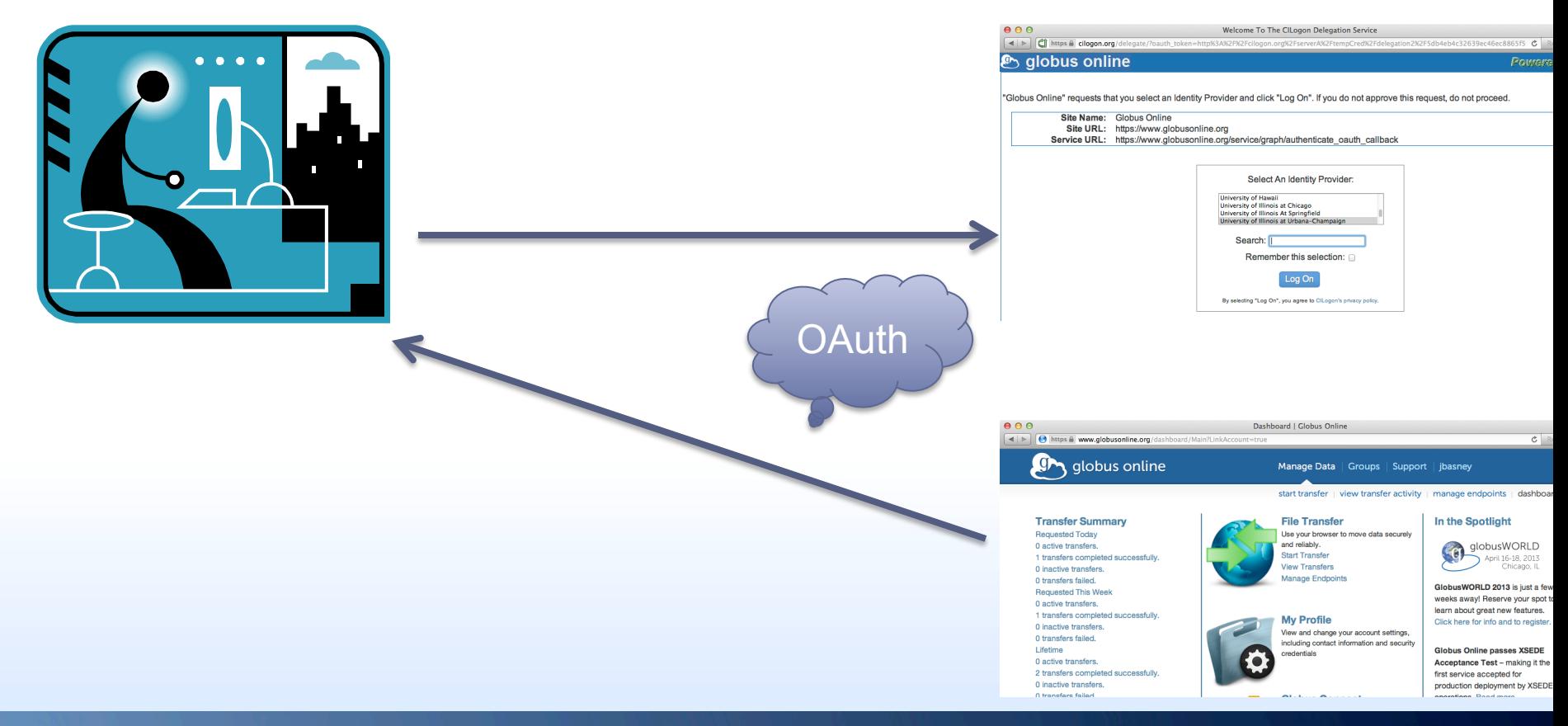

**NNNC5A** 

 $000$  $\vert$   $\rangle$ 

citety and cilogon.org/delegate/?oauth\_token=http%3A%2F%2Fcilogon.org%2FserverA%2FtempCred%2Fdelegation2%2F5db4eb4c32639ec46ec8865f5 c Reader

## **&** globus online

Powered By

ю°

 $\circ$ 

Show<br>Help

"Globus Online" requests that you select an Identity Provider and click "Log On". If you do not approve this request, do not proceed.

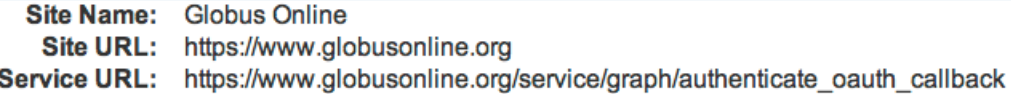

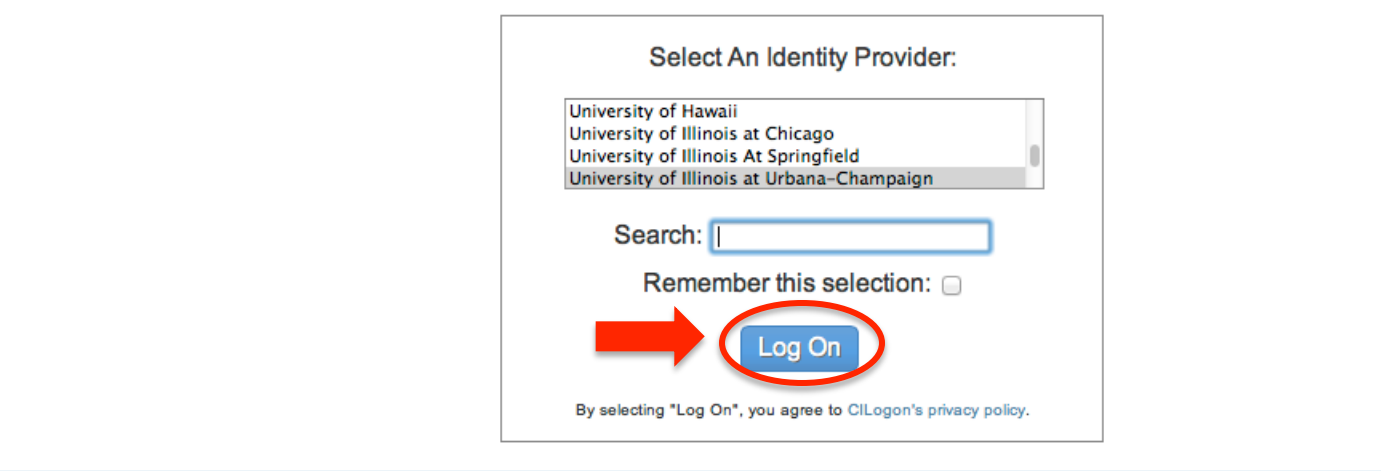

For questions about this site, please see the FAQs or send email to help @ cilogon.org. Know your responsibilities for using the CILogon Service. See acknowledgements of support for this site.

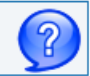

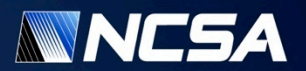

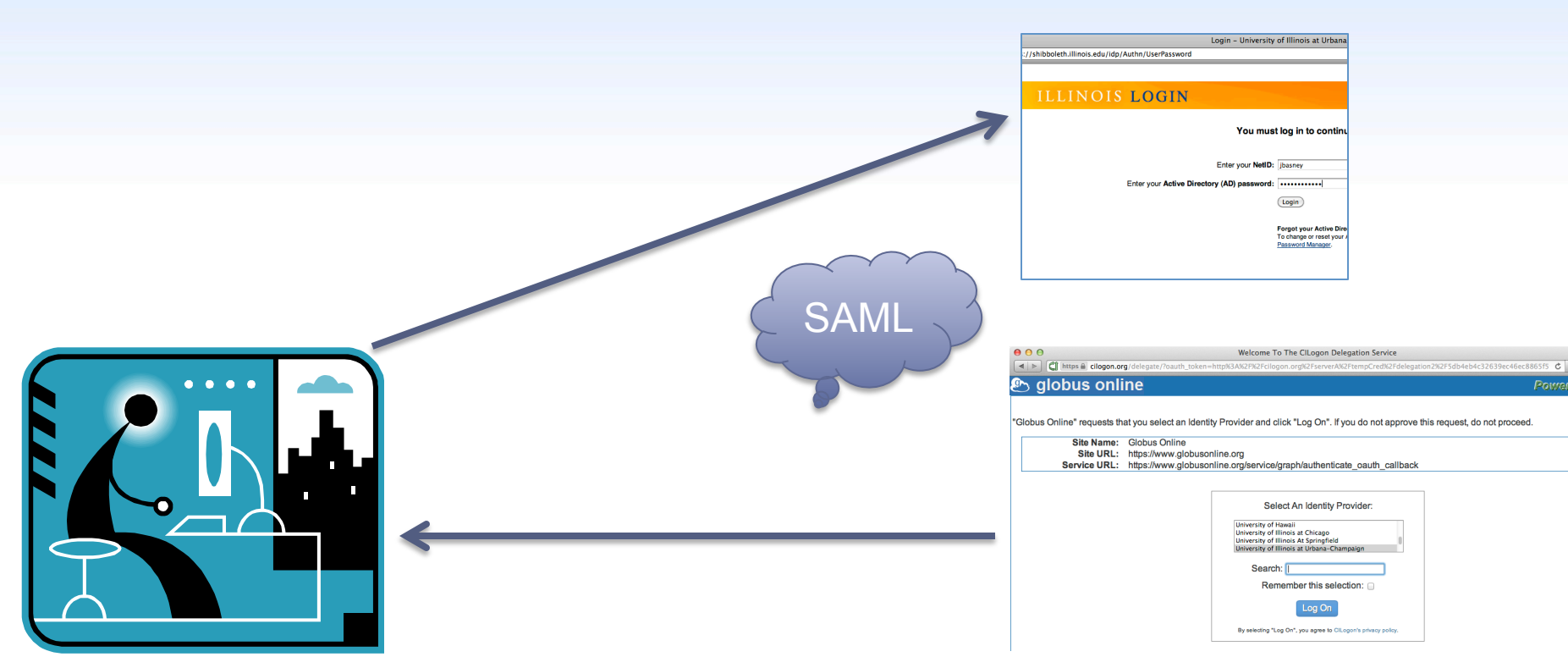

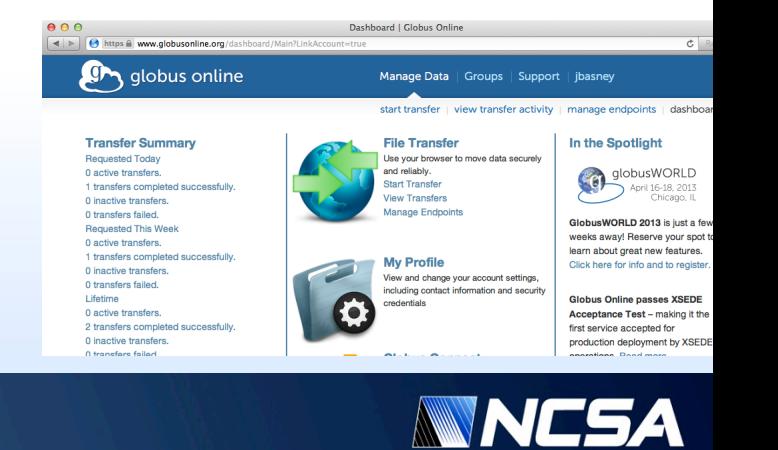

https & shibboleth.illinois.edu/idp/Authn/UserPassword

### ILLINOIS LOGIN

#### You must log in to continue.

Enter your NetID: Enter your Active Directory (AD) password: Login

> Forgot your Active Directory password? To change or reset your Active Directory password, go to the CITES Password Manager.

#### **More Information**

#### Where to Get Help

Contact the CITES Help Desk at consult@illinois.edu.

#### What Is a NetID?

Your NetID serves as your login to many University computing and networking services and also determines your University email address, which is netid@illinois.edu.

For more information, see the Your Network ID (NetID) page.

#### **Technical Information**

Service that has requested authentication:

**Service Provider EntityID:** https://cilogon.org/shibboleth

This login service uses the following server:

shibboleth.illinois.edu

This page's URL should start with https:// followed by the server listed above.

For most web browsers, the security padlock icon for this page should be closed/locked.

To maximize security, quit your browser when done using this application.

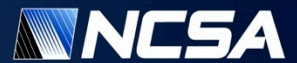

 $\circ$ 

 $c$  Reader

 $\boxed{1}$ 

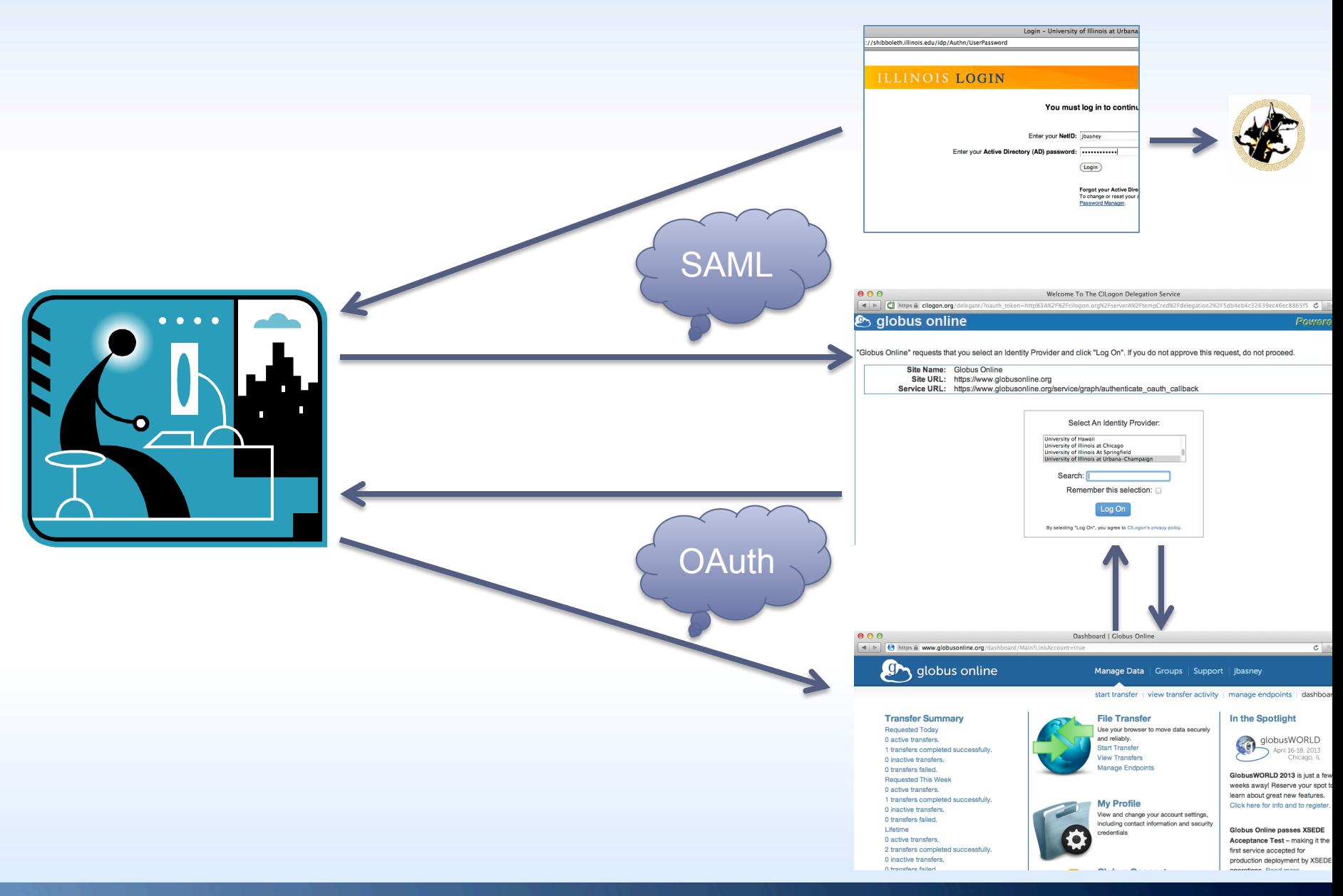

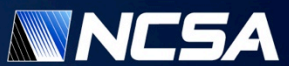

https a www.globusonline.org/dashboard/Main?LinkAccount=true

 $c$  Reader

 $\circ$ 

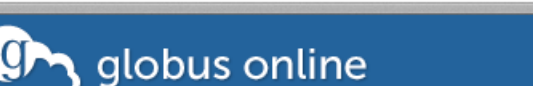

Groups **Manage Data** 

jbasney

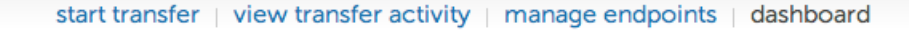

#### **Transfer Summary**

**Requested Today** 0 active transfers. 1 transfers completed successfully. 0 inactive transfers. 0 transfers failed. **Requested This Week** 0 active transfers. 1 transfers completed successfully. 0 inactive transfers. 0 transfers failed. **Lifetime** 0 active transfers. 2 transfers completed successfully. 0 inactive transfers. 0 transfers failed.

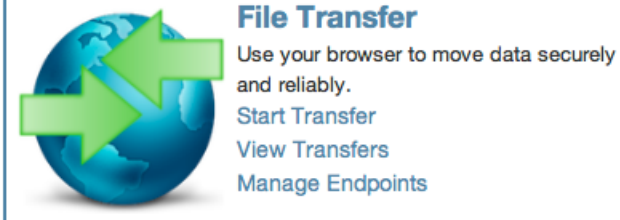

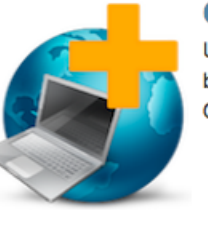

### **Globus Connect**

**My Profile** 

credentials

Use Globus Connect to transfer files between your computer and any Globus Online endpoint.

View and change your account settings,

including contact information and security

#### In the Spotlight

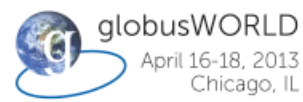

April 16-18, 2013 Chicago, IL

GlobusWORLD 2013 is just a few weeks away! Reserve your spot to learn about great new features. Click here for info and to register.

**Globus Online passes XSEDE** Acceptance Test - making it the first service accepted for production deployment by XSEDE

operations. Read more...

**Announcing Sharing: Our new** sharing service makes it simple for researchers to collaborate securely. Read more...

**MANAGE DATA** start transfer view transfer activity manage endpoints **September 2004** 

**OUR USERS** user stories user quotes & stats case studies

**RESOURCES** documentation **API** release notes and the con-

**Subscribe to Globus News & Updates** 

**Email Address** (Required)

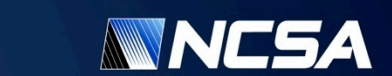

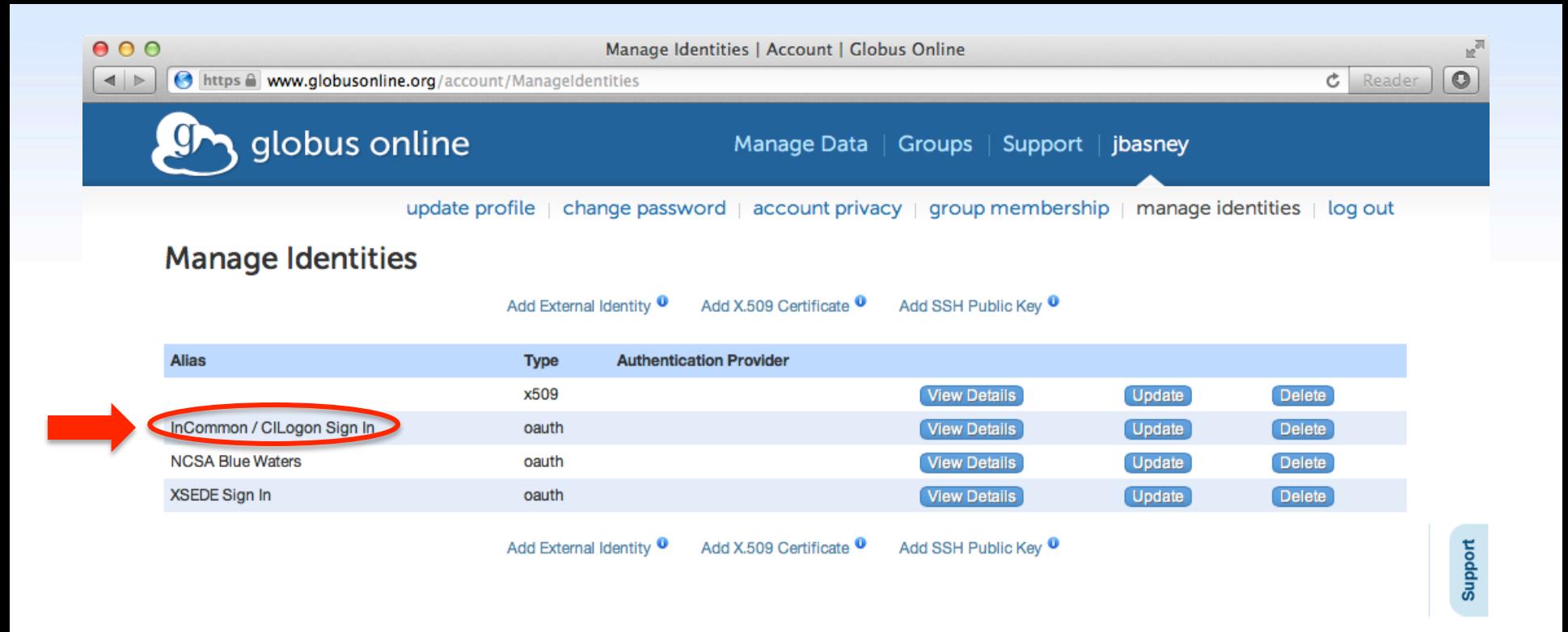

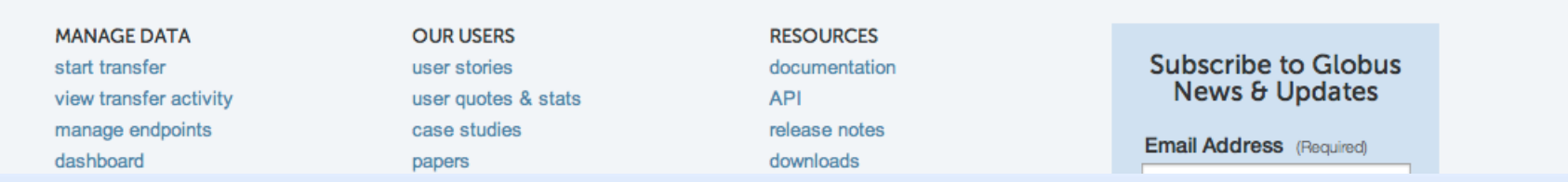

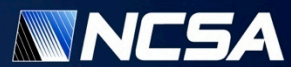

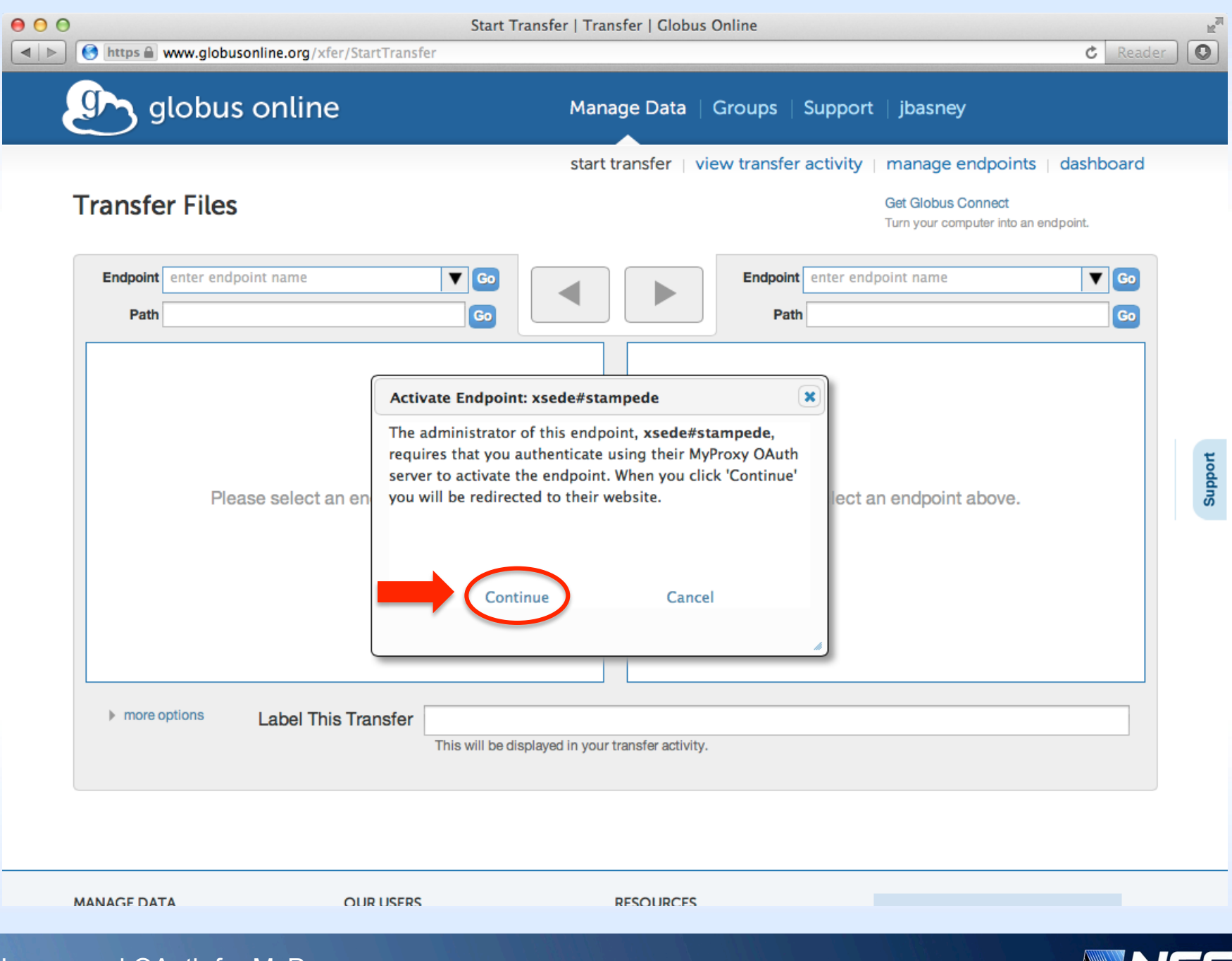

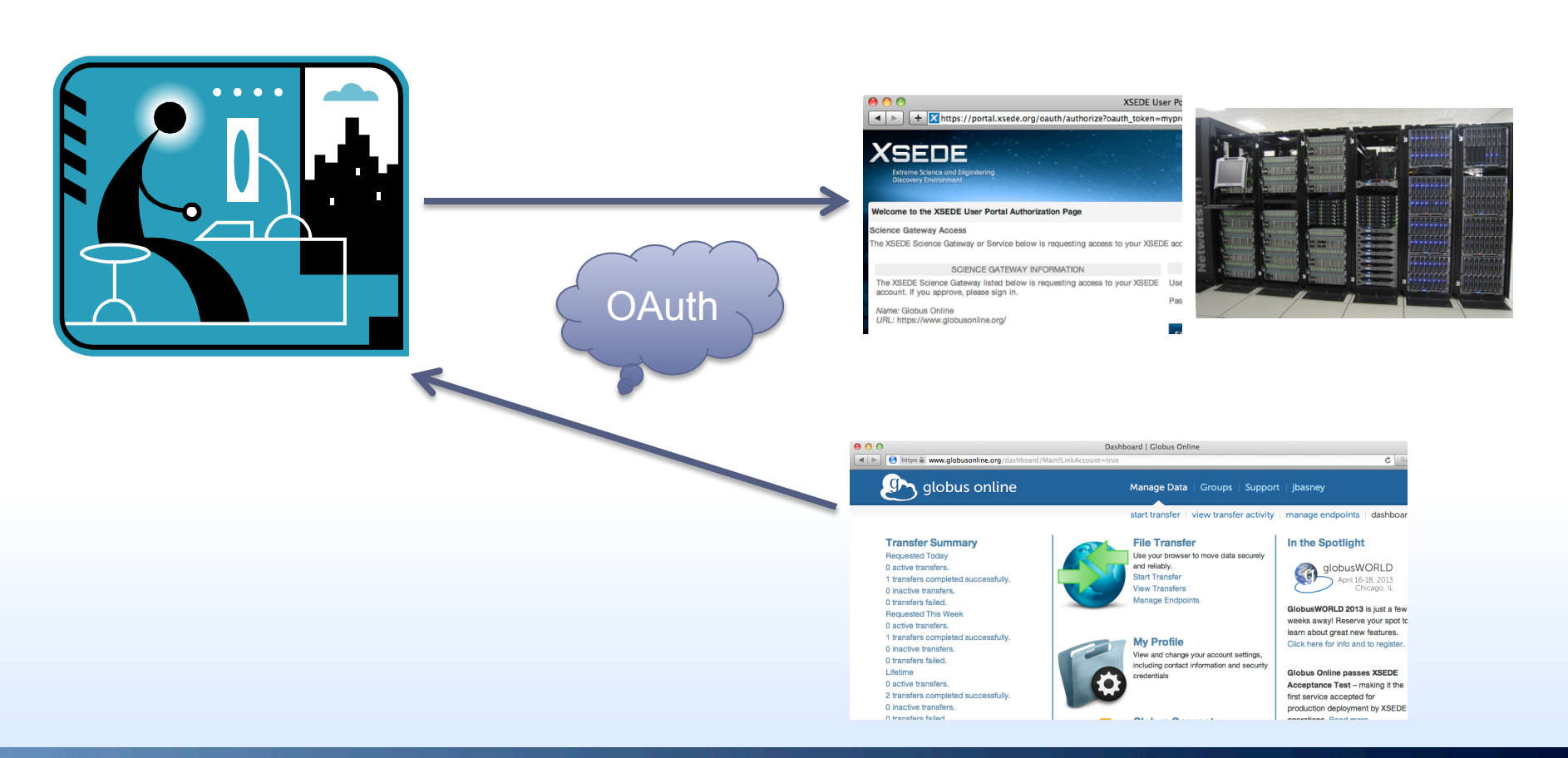

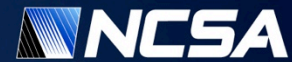

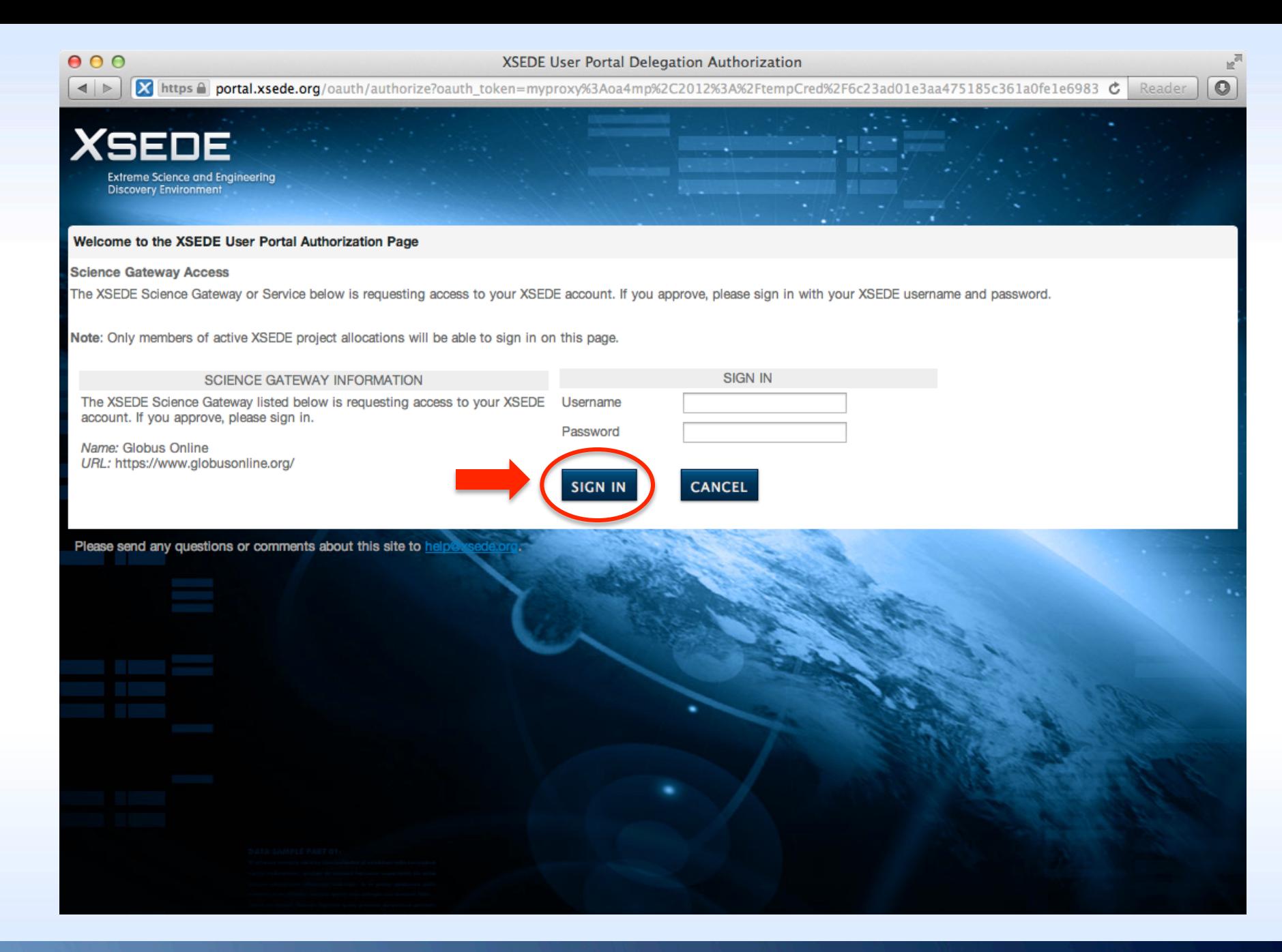

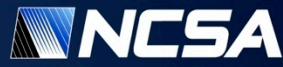

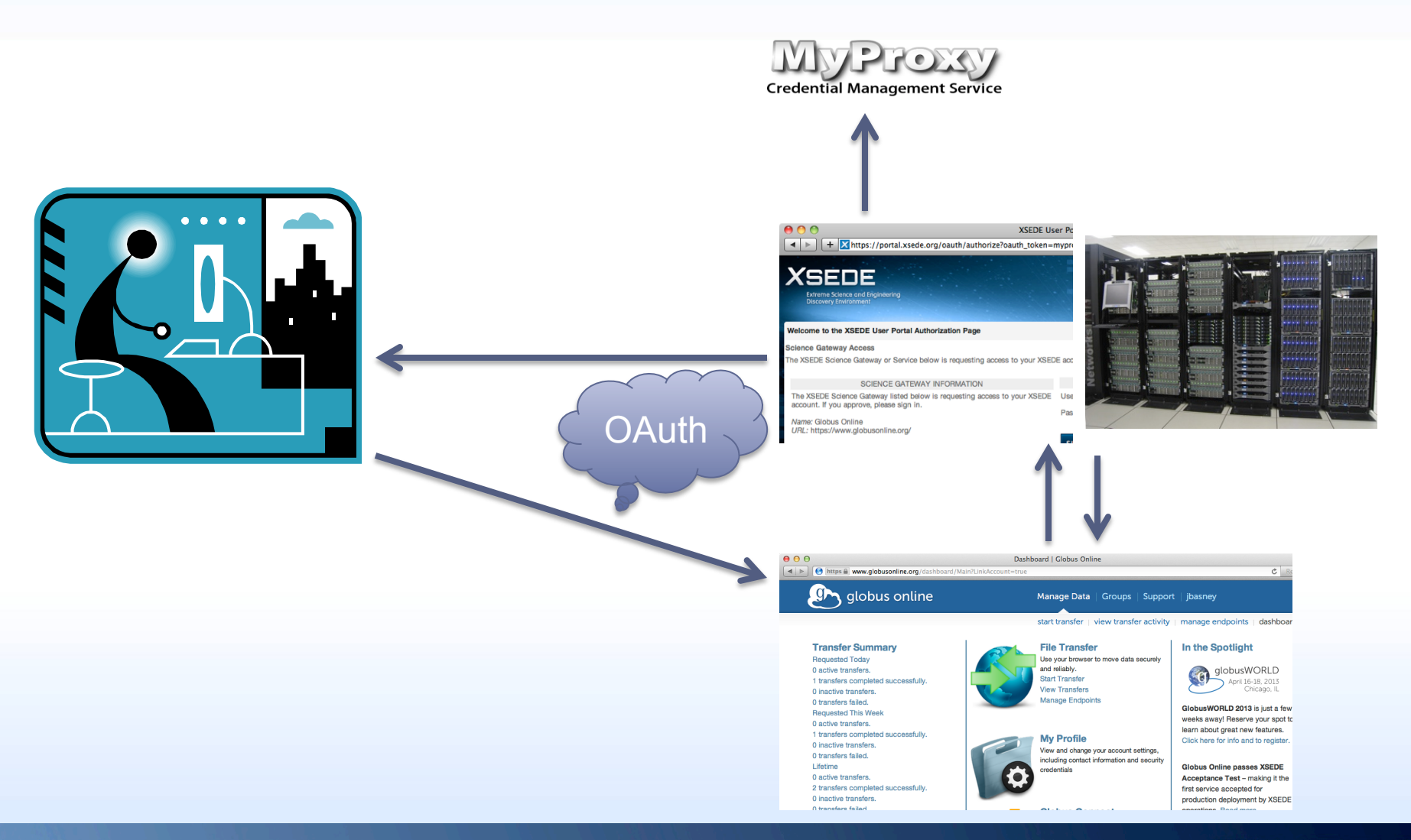

**NNNCSA** 

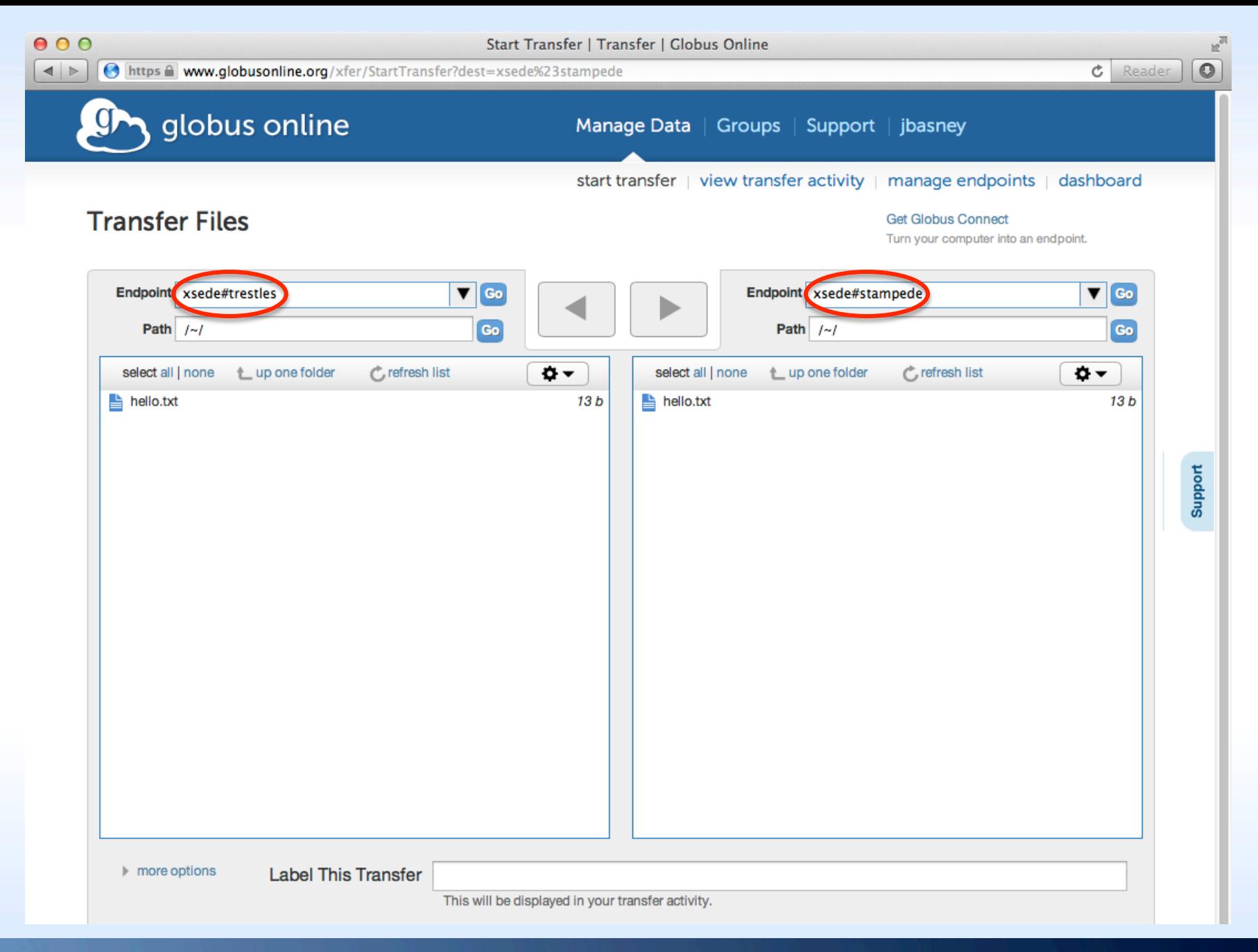

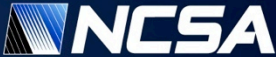

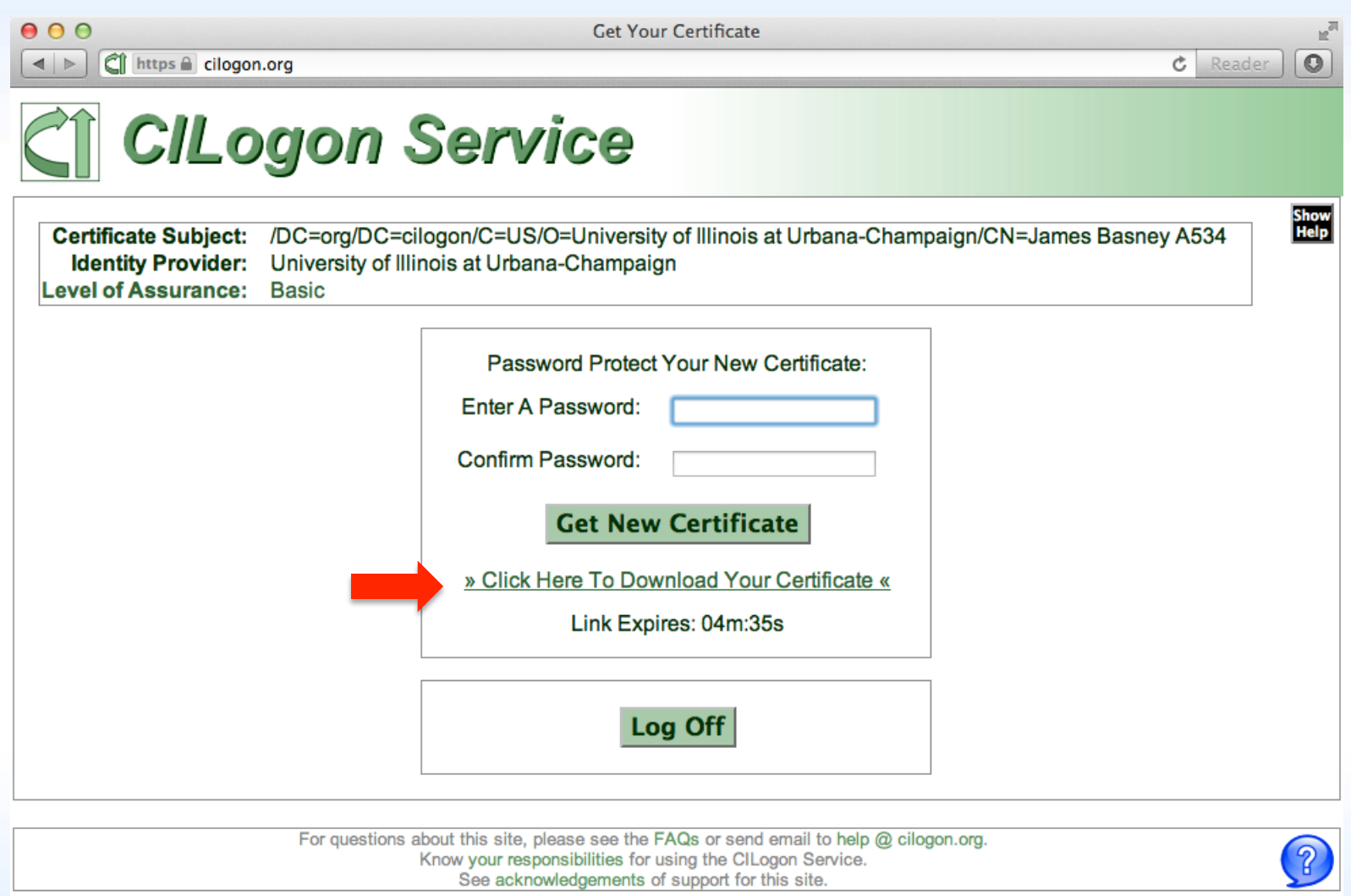

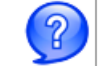

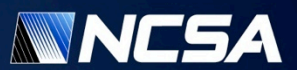

# **CILogon CLI**

\$ **curl -O https://cilogon.org/ecp.pl** \$ **perl ecp.pl --get cert -c create -k userkey.pem -o usercert.pem -t 12** 

Select an Identity Provider (IdP):

1> LIGO Scientific Collaboration

2> LTER Network

3> ProtectNetwork

4> University of Chicago

5> University of Illinois at Urbana-Champaign

6> University of Washington

7> University of Wisconsin-Madison

8> Specify the URL of another IdP

Choose [3]: **5**  Enter a username for the Identity Provider: **jbasney**  Enter a password for the Identity Provider: **\*\*\*\*\*\*\*\*\*\*\*\* \$ grid-proxy-init -cert usercert.pem -key userkey.pem -hours 4**  Your identity: /DC=org/DC=cilogon/C=US/O=University of Illinois at Urbana-Champaign/ CN=James Basney A534 Creating proxy .................................... Done Your proxy is valid until: Thu Mar 14 18:26:56 2013 \$ **gsissh citest.example.edu**  $[ibasnev@citest ~]$ \$

# **Custom CILogon Instances**

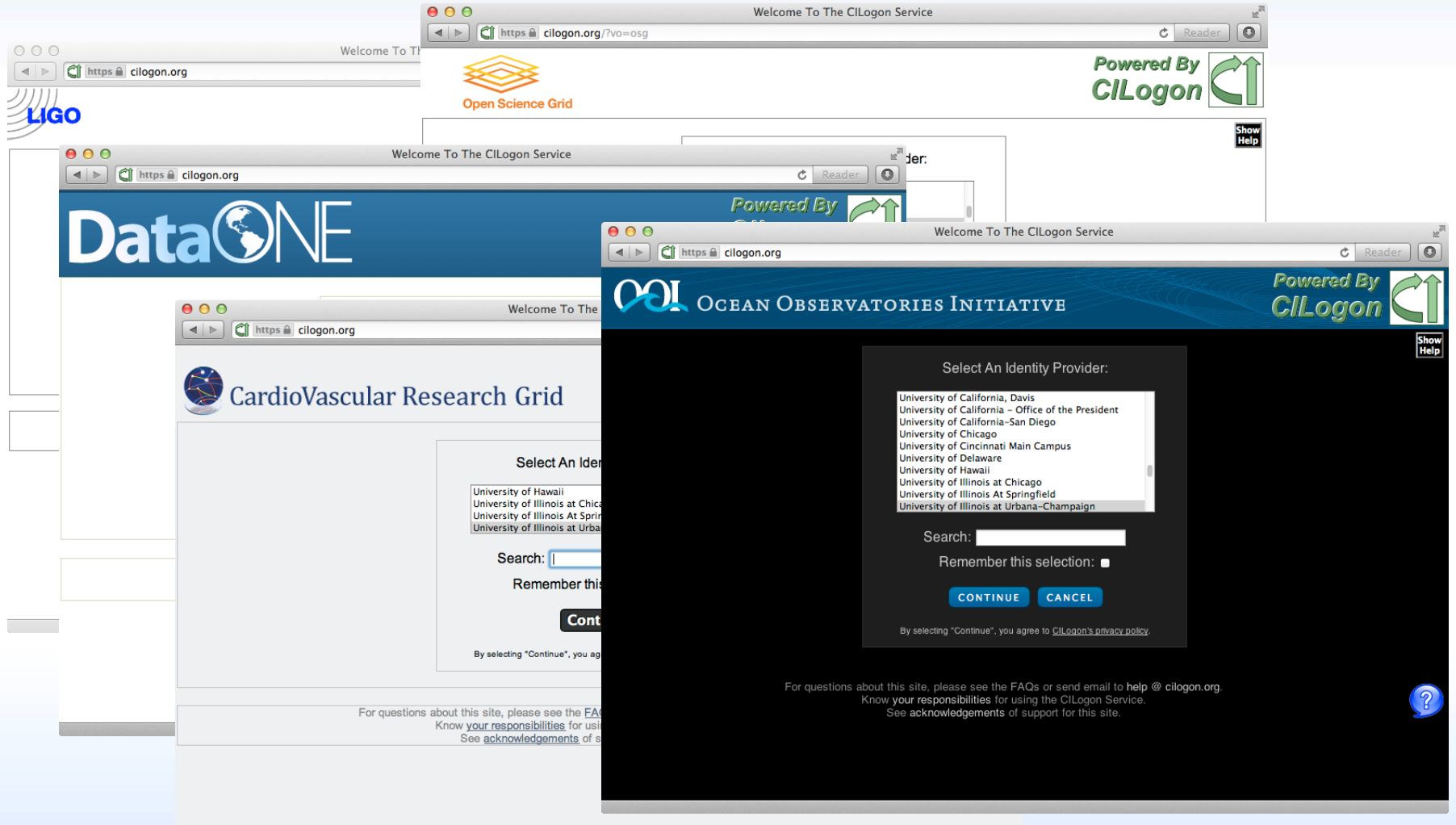

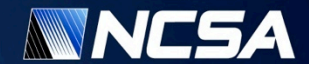

# **References**

- **MyProxy** http://myproxy.ncsa.uiuc.edu/
- **OAuth for MyProxy** http://www.sciencegatewaysecurity.org/oauth-for-myproxy
- **CILogon** https://cilogon.org/
- **Shibboleth** http://shibboleth.net/
- **InCommon Federation**  https://www.incommon.org/federation/

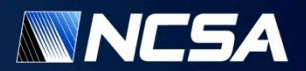

# **Thanks!**

# www.cilogon.org www.sciencegatewaysecurity.org

jbasney@illinois.edu

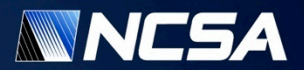